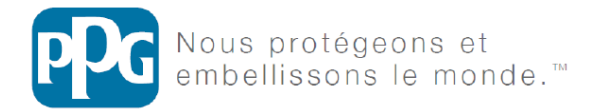

# e-Catalogue Produits PPG 2016 Tutoriel de navigation

Site en ligne accessible depuis l'adresse <http://www.ppgrefinish-catalogue.fr/>

# Page d'accueil

Repérez le numéro du bouton qui vous intéresse et retrouvez l'explication dans son paragraphe associé

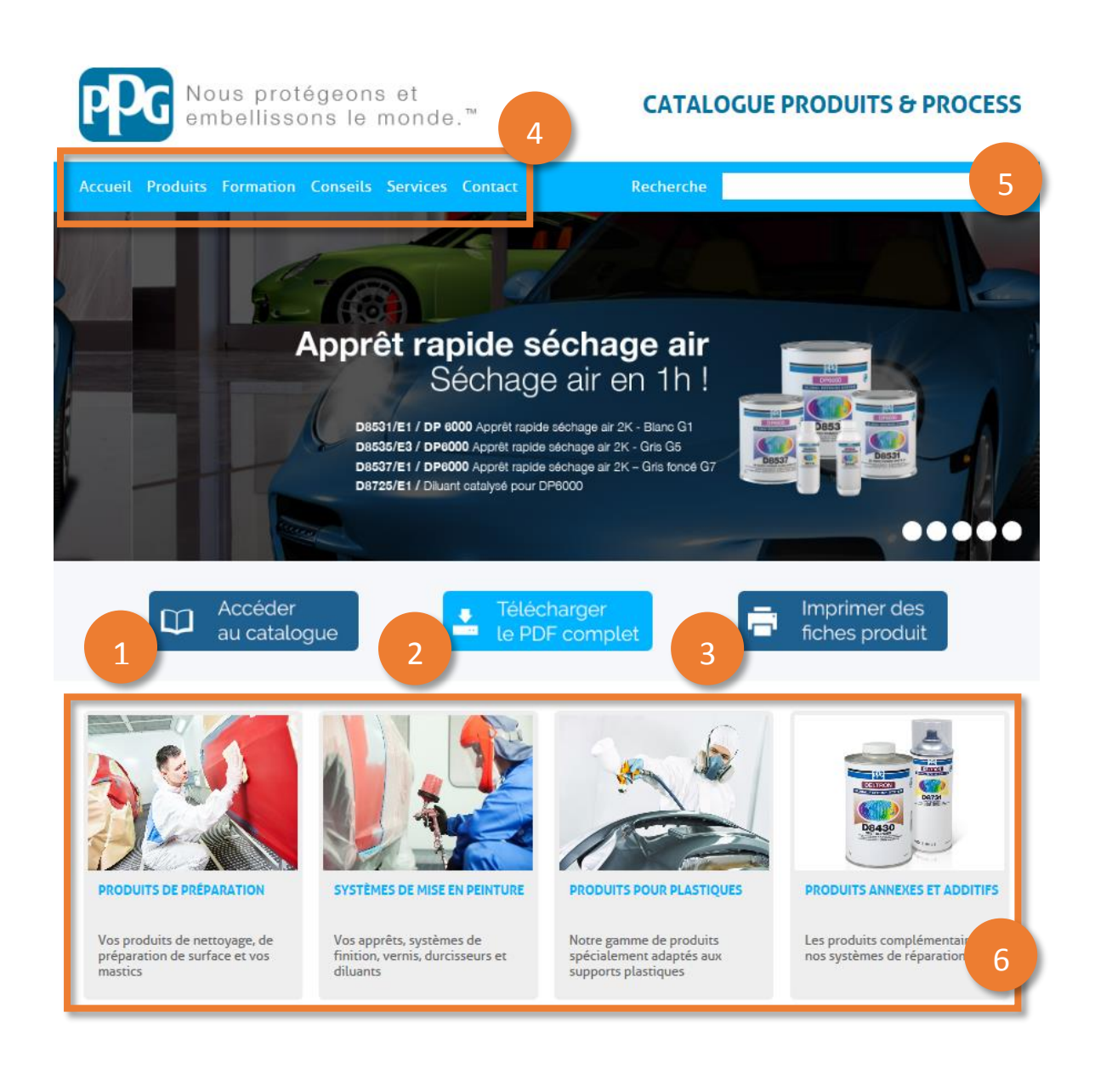

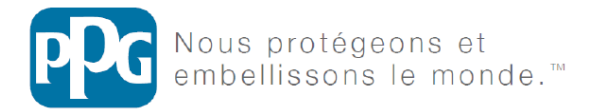

# 1 – Bouton « Accéder au catalogue »

#### Accéder  $\Box$ au catalogue

A. Page catégorie

Ce bouton vous permet d'afficher toutes les catégories du catalogue. Cliquer sur une catégorie vous permet d'afficher tous les produits qu'elle contient **(voir section B.)**

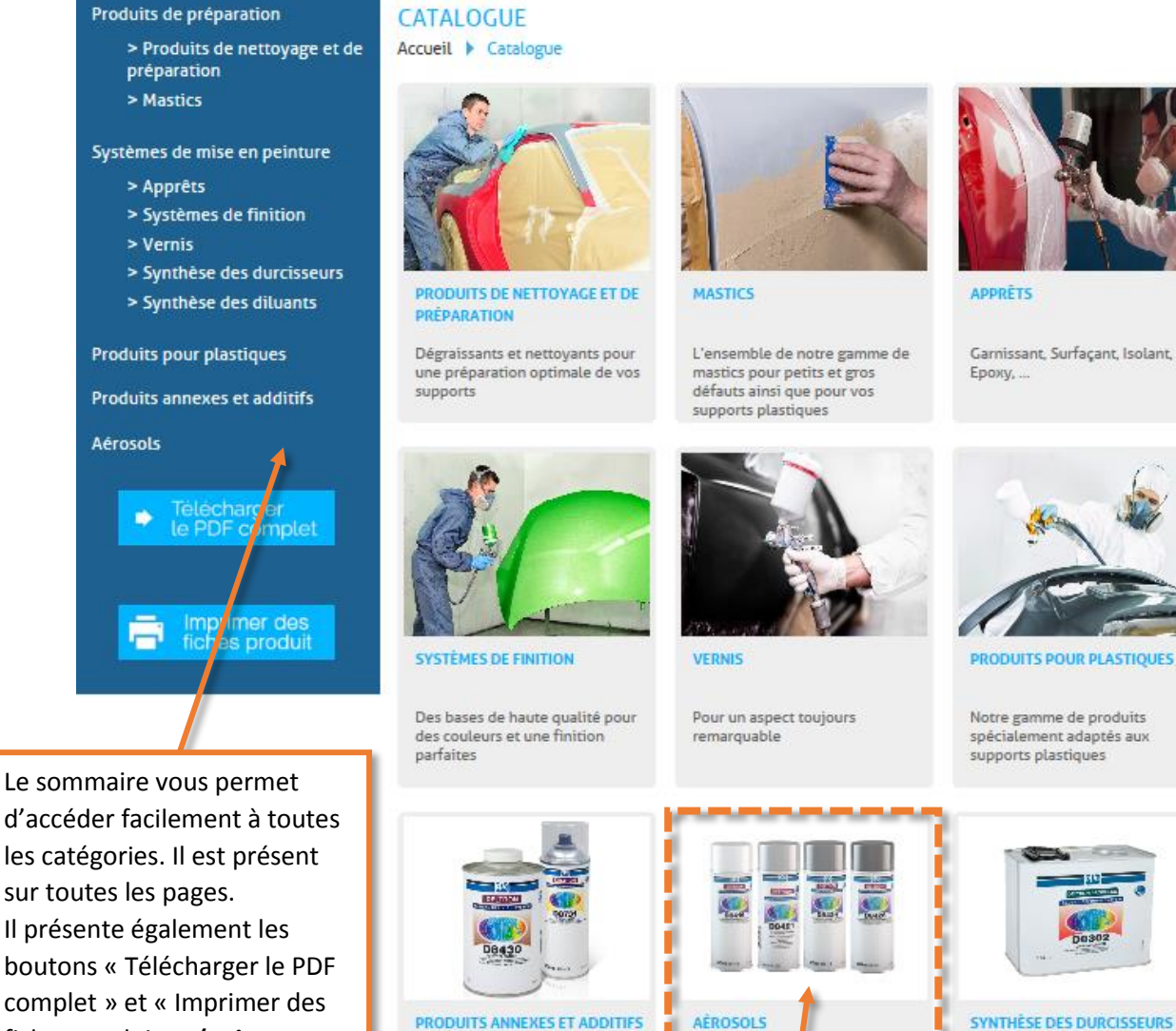

Les produits complémentaires à

nos systèmes de réparation

**SYNTHÈSE DES DURCISSEURS** 

Retrouvez l'ensemble des durcisseurs, les produits associés et leurs caractéristiques

Cliquez sur la catégorie de votre choix pour afficher les produits qu'elle contient **(voir section B.)**

,,,,,,

Des utilisation plus faciles et

plus rentables

والمحاملة

fiches produits » **(voir sections 2- et 3-)**

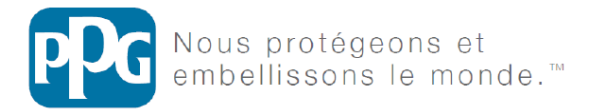

### B. Page de sélection produit

Elle vous permet de voir tous les produits d'une catégorie. Cliquez sur le produit de votre choix pour visualiser sa fiche **(voir section C.)**

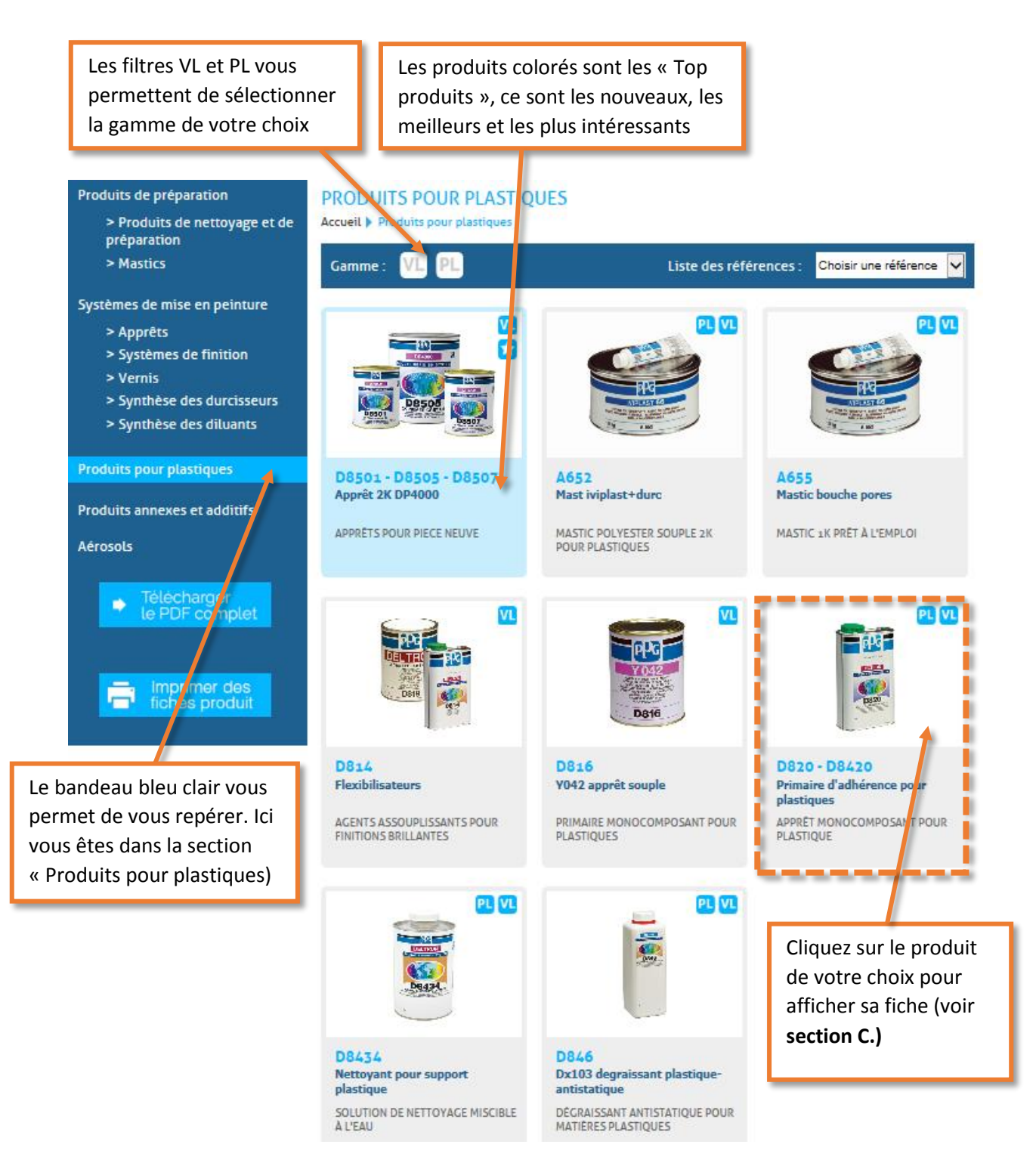

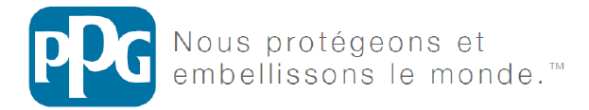

### C. Page fiche produit

Vous retrouvez ici toutes les informations associées à votre produit.

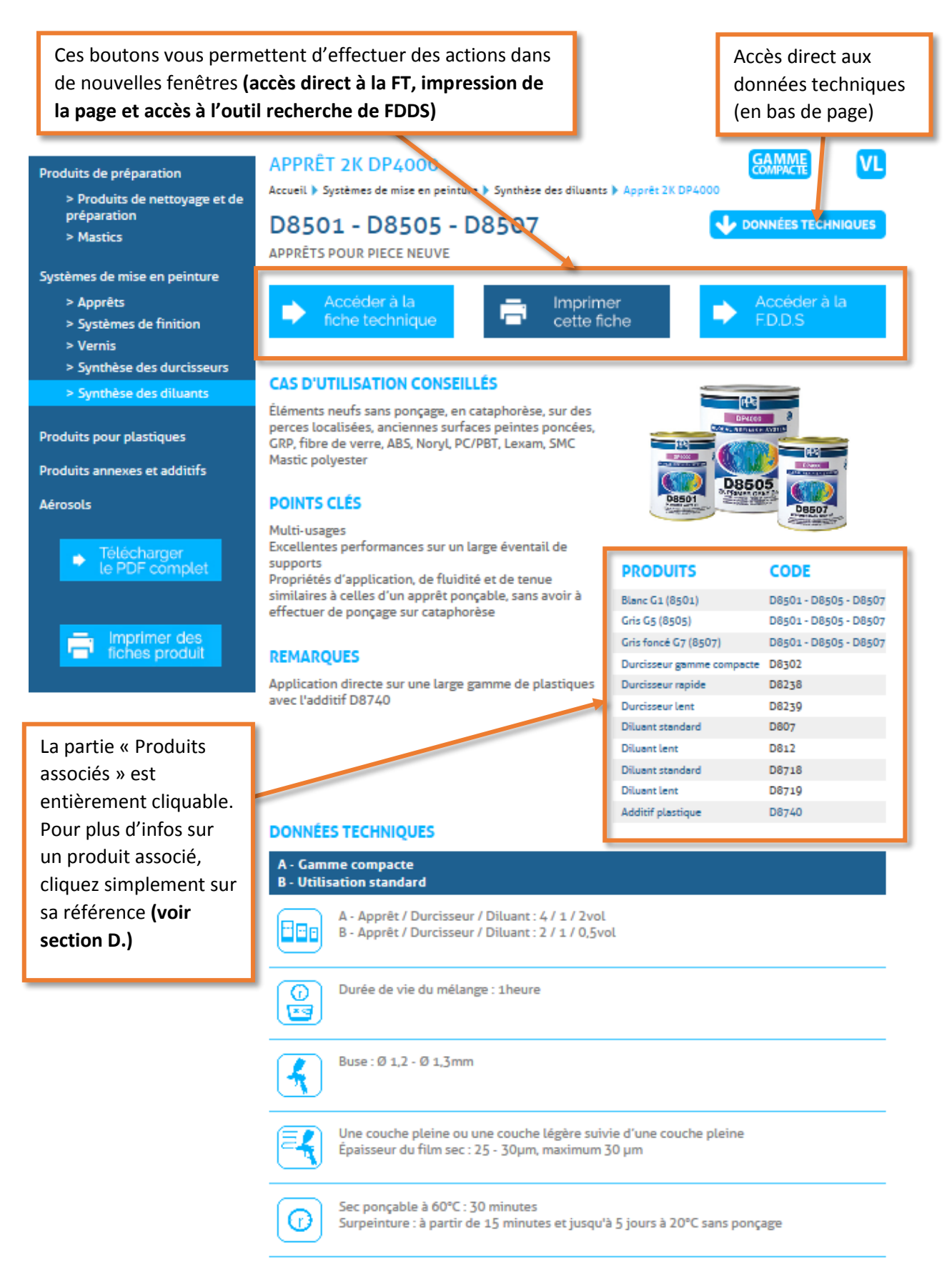

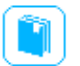

A - Pour tout renseignement supplémentaire, consulter la fiche technique RLD282V B - Pour tout renseignement supplémentaire, consulter la fiche technique RLD249V

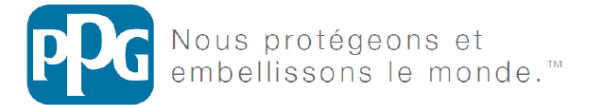

### D. Synthèse des durcisseurs et des diluants

Cette page est accessible depuis la sélection des catégories et lorsque vous cliquez sur un durcisseur/diluant associé.

Vous retrouvez ici toutes les informations sur vos durcisseurs et vos diluants.

Les filtres VL et PL vous permettent de sélectionner la gamme de votre choix

Vous pouvez cliquer sur une référence dans cette colonne pour accéder à la fiche du produit associé

Retour

SYNTHÈ E DES DURCISSEURS

Accueil > Systèmes de mise en peinture > Synthèse des durcisseurs

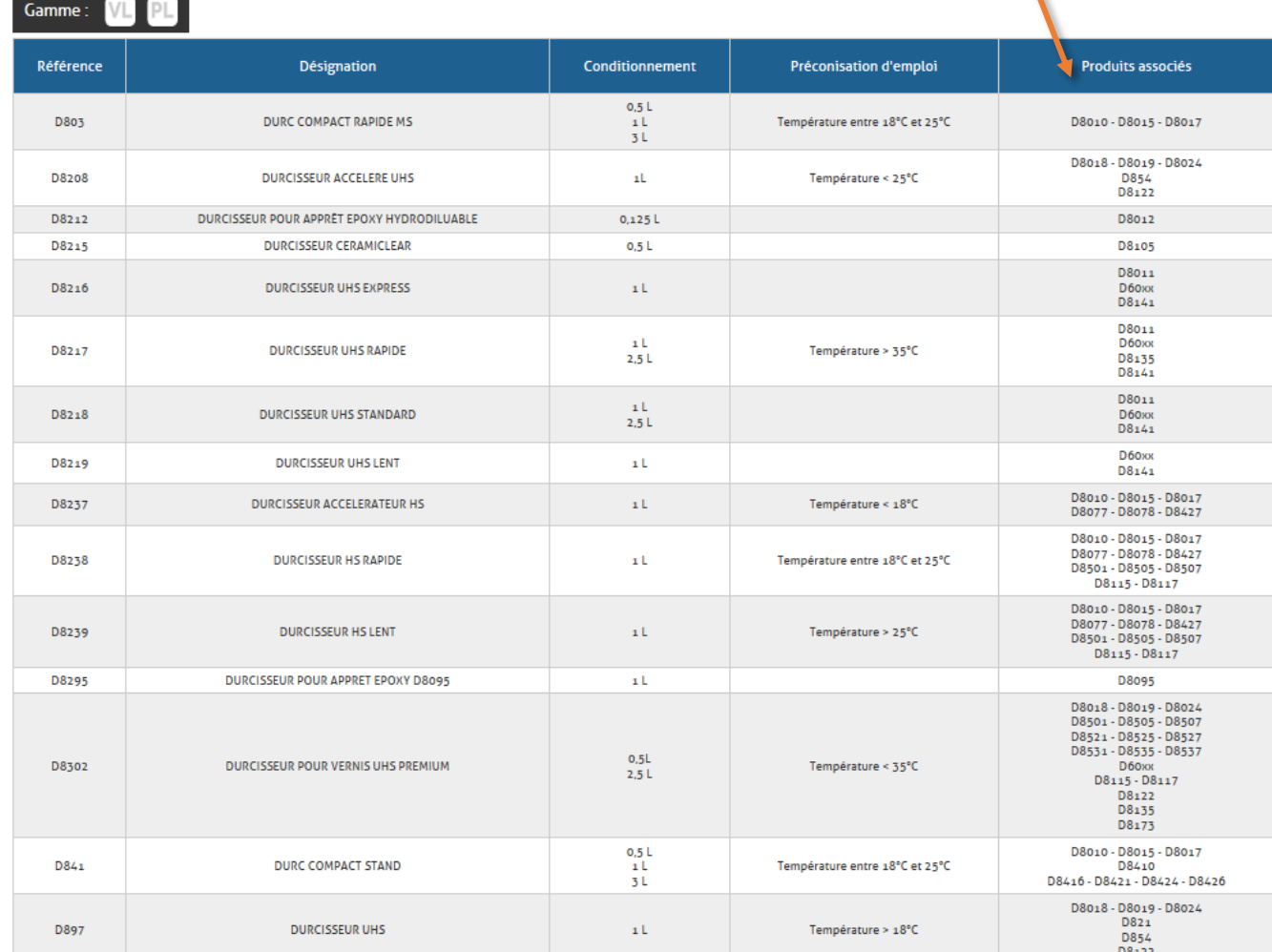

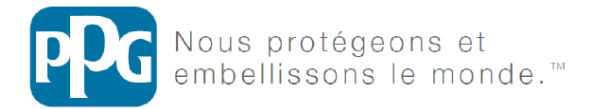

### E. Synthèse des apprêts et des vernis

Sur les pages de sélection des produits apprêts et vernis vous retrouverez ce petit bouton :

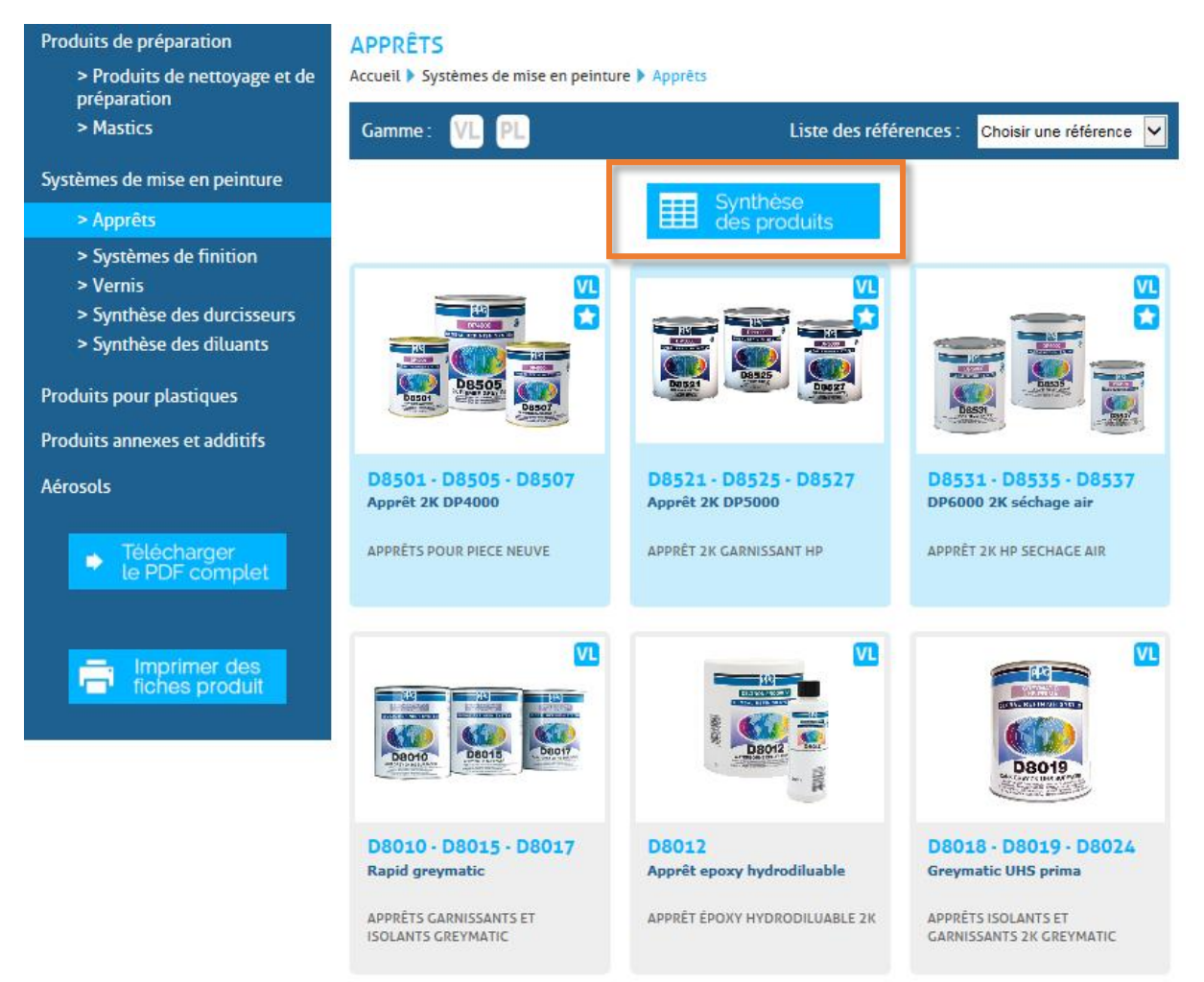

Il vous permet d'accéder à un condensé d'informations de tous les produits de la catégorie.

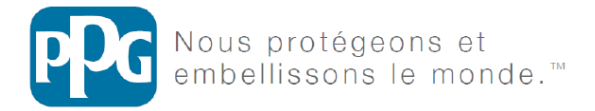

 $\sqrt{2}$ A

### 2 – Bouton « Télécharger le PDF complet »

Télécharger  $\frac{1}{2}$ le PDF complet

Comme son nom l'indique, ce bouton vous permet de télécharger le catalogue dans son intégralité au format PDF. Grâce à ce format, vous pourrez consulter le catalogue en permanence et sans être connecté à internet. Il peut également être copié sur tout ordinateur, tablette ou smartphone.

**ATTENTION : le format PDF n'est pas mis à jour en temps réel. Les informations présentées sont suceptibles de ne plus être d'actualité. Pour connaître les dernières mises à jour, connectez vous au catalogue en ligne.** 

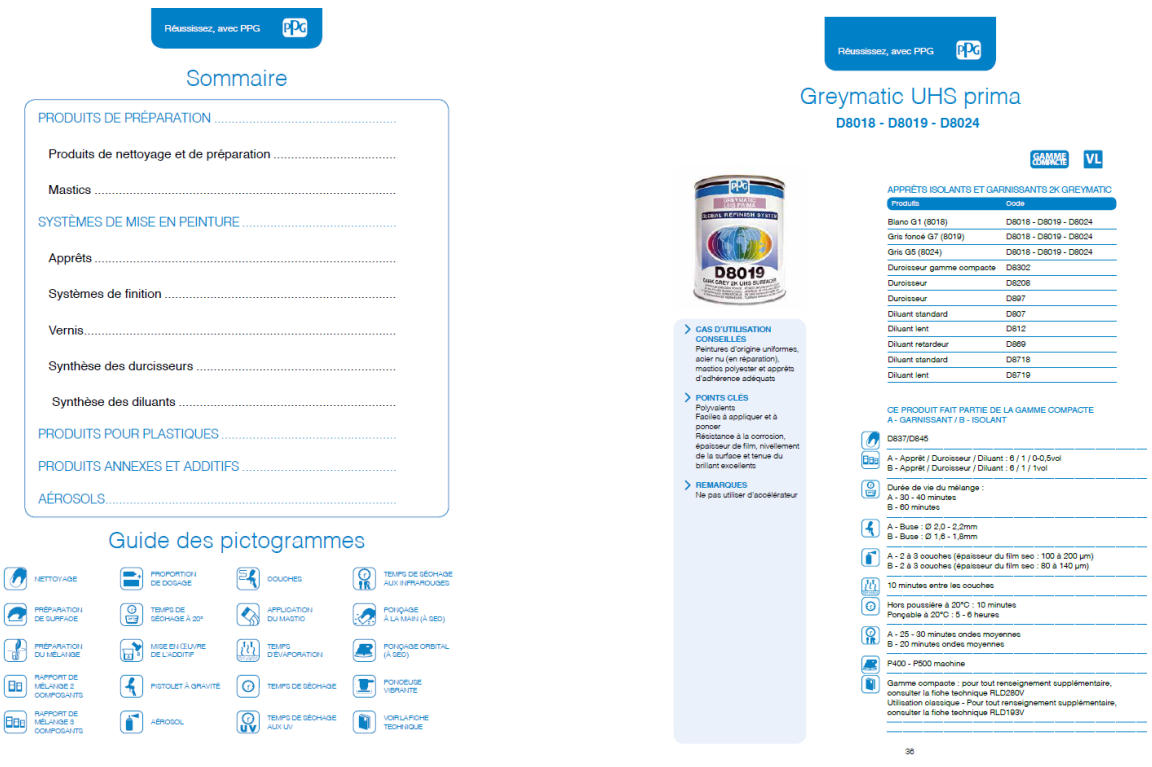

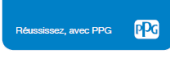

#### SYNTHÈSE DES DURCISSEURS

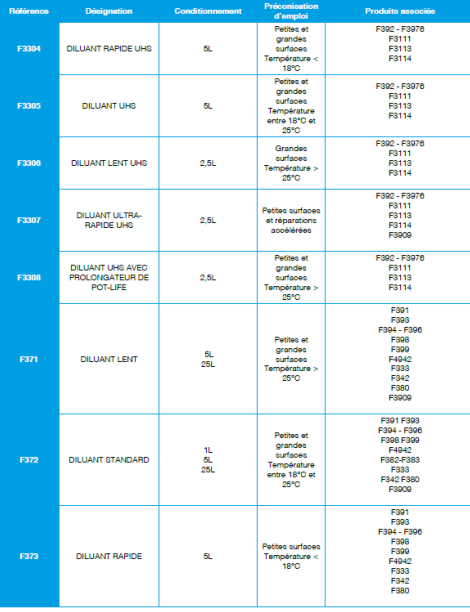

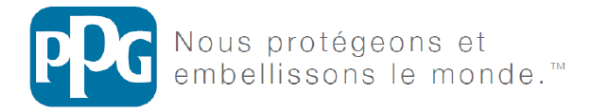

# 3 – Bouton « Imprimer des fiches produits »

Imprimer des fiches produit

Cette page vous permet d'imprimer une sélection de fiches produits. Très adaptée aux carrosseries, elle offre une réelle personnalisation en fonction des produits utilisés par chacune d'elle.

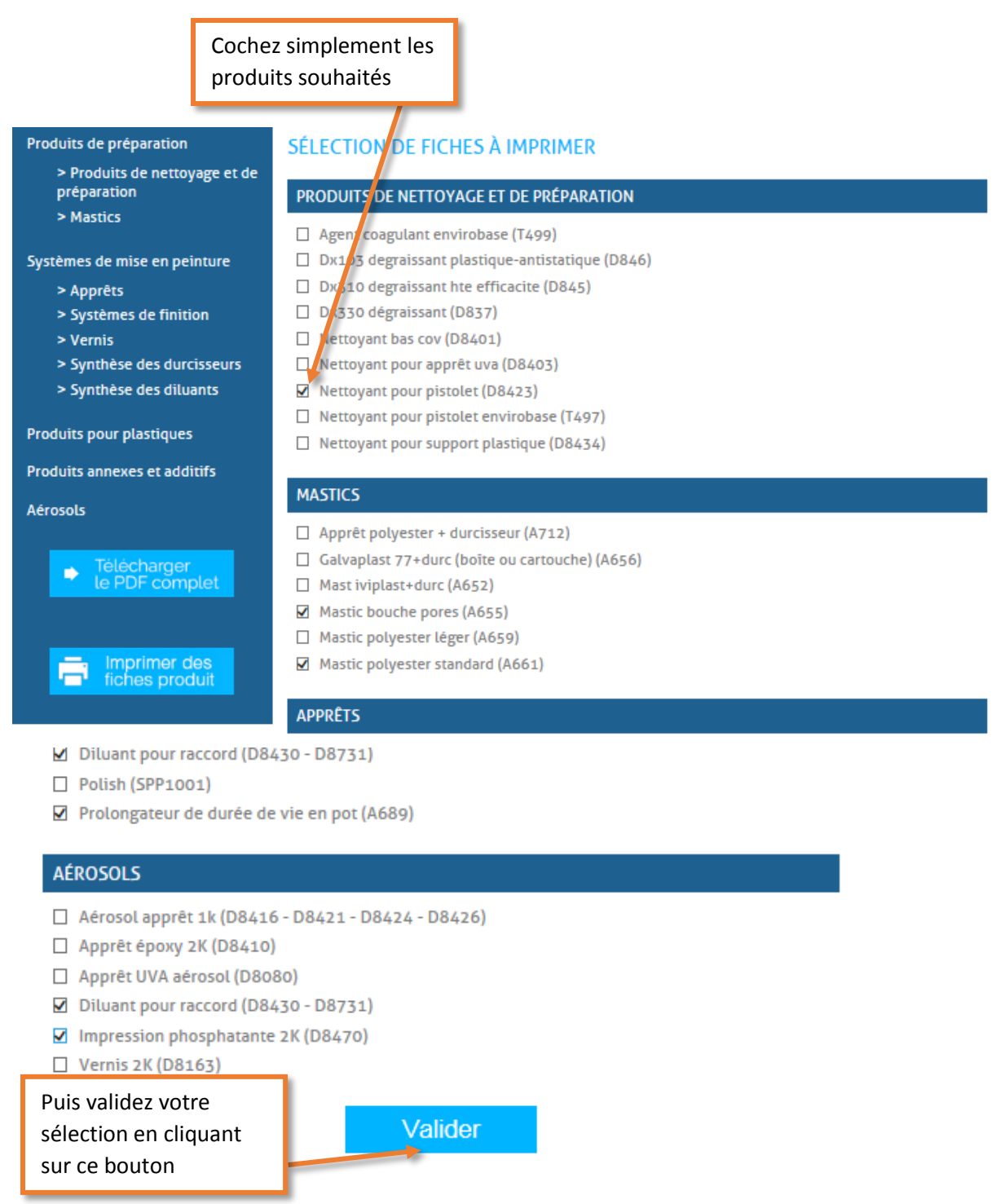

Il ne vous reste alors qu'à régler vos paramètres d'impression pour obtenir vos fiches produits.

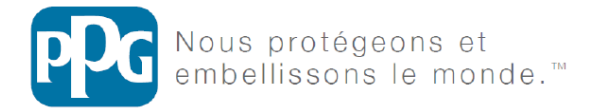

## 4 – Barre d'accès aux pages annexes

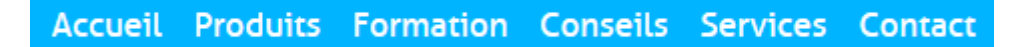

Les différents onglets de cette barre vous permettent d'accéder rapidement aux pages annexes du catalogue contenant toutes les informations en rapport avec votre marque. Ces onglets vous proposent :

**Accueil :** redirige vers la page d'accueil du catalogue en ligne

**Produits :** redirige vers la page de sélection des catégories

**Formation :** retrouvez tous les documents et les informations associés à la formation

**Conseils :** cet onglet contient tous les documents et les conseils utiles aux réparations. Vous y retrouverez par exemple les systèmes préconisés PL et les mémentos

**Services :** vous permet de retrouver les informations à propos de MVP et des différents outils couleurs

**Contact :** présente les numéros, mails et faxs des différents contacts de votre marque

# 5 – Outil de recherche

#### Recherche

L'outil de recherche intégré au catalogue en ligne vous offre l'accès le plus rapide aux informations dont vous avez besoin. Il reconnaît les **références, les noms des produits et les catégories**. Si vous effectuez une recherche partielle (une partie de référence par exemple), l'outil vous proposera une sélection de résultats correspondants.

## 6 – Accès rapide aux grandes catégories

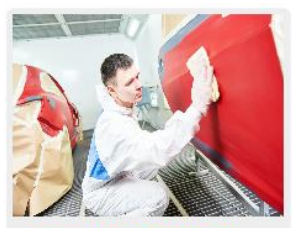

**PRODUITS DE PRÉPARATION** 

Vos produits de nettoyage, de préparation de surface et vos mastics

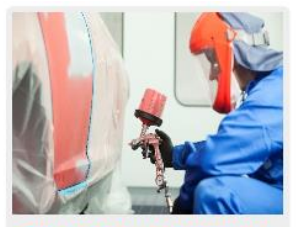

SYSTÈMES DE MISE EN PEINTURE

Vos apprêts, systèmes de finition, vernis, durcisseurs et diluants

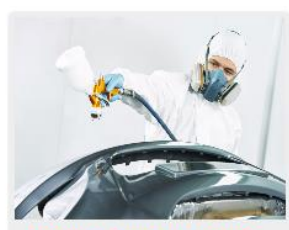

**PRODUITS POUR PLASTIQUES** Notre gamme de produits spécialement adaptés aux

supports plastiques

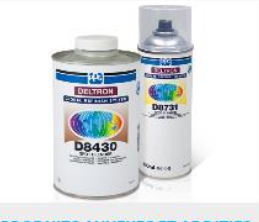

**PRODUITS ANNEXES ET ADDITIFS** 

Les produits complémentaires à nos systèmes de réparation

Sur la page d'accueil du site sont présents 4 boutons d'accès rapide aux grandes catégories. Ci-dessous la hiérarchie qu'ils respectent :

#### **Produits de préparation :**

- Produits de nettoyage et de préparation
- **Mastics**

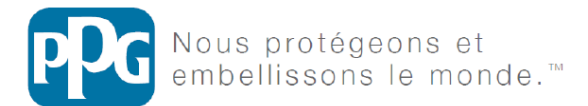

### **Systèmes de mise en peinture :**

- Apprêts
- Systèmes de finition
- Vernis
- Synthèse des durcisseurs
- Synthèse des diluants

**Produits pour plastiques**

**Produits annexes et additifs**